Trevor Powell e Kit Malia

# Training Training di riabilitazione cognitiva cognitiva

Esercizi di memoria, abilità di pensiero e funzioni esecutive dopo una lesione cerebrale

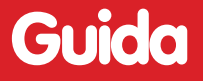

Guida Erickson

*Editing* Francesca Cretti Milena Pellizzari

*Collaborazione* Sofia Cramerotti

*Traduzione* Gabriele Lo Iacono

*Impaginazione* Stefania Fellin

*Copertina* Dario Scaramuzza Tania Osele

*Foto di copertina* © Lee Pettet/istockphoto.com

*Stampa* Esperia srl – Lavis (TN)

*ISBN:* 978*-*88-6137-423-2

© 2009 Edizioni Erickson via Praga 5, settore E 38100 Gardolo (TN) tel. 0461 950690 – fax 0461 950698 www.erickson.it – info@erickson.it

© Trevor Powell & Kit Malia, 2003 This translation of *The Brain Injury Workbook,*  first published in 2003, is published by arrangement with Speechmark Publishing Ltd.

Tutti i diritti riservati. Vietata la riproduzione con qualsiasi mezzo effettuata, se non previa autorizzazione dell'Editore.

Trevor Powell e Kit Malia

# **Training di riabilitazione cognitiva**

Esercizi di memoria, abilità di pensiero e funzioni esecutive dopo una lesione cerebrale

Erickson

#### **T r e v o r P o w e l l**

Psicologo clinico, lavora nel campo della riabilitazione cognitiva e della salute mentale di pazienti adulti da più di vent'anni. È autore dei libri *Head injury: A practical guide*  (Speechmark & Headway, 1994) e *The mental head handbook*  (Speechmark, 2000).

#### **KIT MALIA**

Terapista della riabilitazione cognitiva, si occupa di persone con danno cerebrale da più di vent'anni. È autore dei libri *Brainwave-R cognitive rehabilitation* (ProEd, 1997) e *Distance learning cognitive rehabilitation training course*  (Brain Tree Training, 2000).

# Guida alla navigazione

# **Il login**

Per accedere al programma è necessario innanzitutto registrarsi con un nome. L'utente deve scrivere il proprio nome nell'apposito riquadro o selezionarlo dalla lista dei nomi. Per scorrerla si possono usare le due frecce a lato. Quindi deve cliccare «Ok» per entrare e iniziare le attività. Per ogni utente è possibile compilare un'anagrafica con i dati personali cliccando il pulsante «Anagrafica utente».

Per accedere alla parte gestionale contenente le statistiche si deve cliccare il pulsante «Gestionale». Per leggere una breve guida esplicativa delle principali funzioni basta cliccare su «Guida». Per uscire dal programma, si clicca il pulsante «X» in alto a destra e si conferma.

L'audio è presente solo negli esercizi al clic sul pulsante con l'altoparlante.

# **Menu**

Dopo aver inserito il nome nel login e cliccato «Ok», si accede al menu principale dove è possibile selezionare una delle sezioni del programma. Esse sono:

#### 6 *Training di riabilitazione cognitiva*

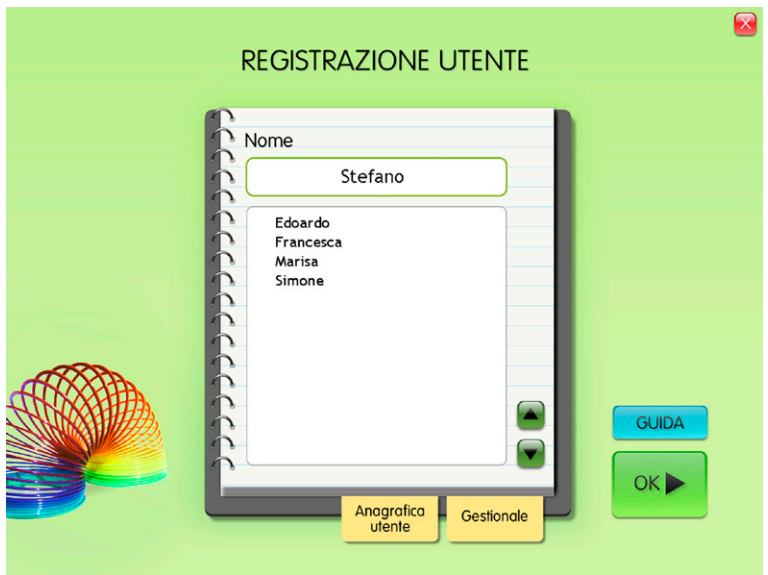

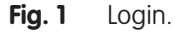

- 1. Memoria
- 2. Abilità di pensiero
- 3. Funzioni esecutive.

Ogni sezione contiene una serie di attività di diverso tipo e difficoltà, mirate al recupero delle attività cognitive.

# Spiega pulsanti

Al clic sul pulsante con il punto di domanda si apre la videata con la spiegazione delle funzioni principali dei pulsanti all'interno delle videate. Al clic su ogni nuvoletta si può ascoltare la spiegazione audio.

# Ultima attività svolta

Al clic sul pulsante con l'orologio si accede all'ultimo esercizio svolto nella sessione di lavoro precedente.

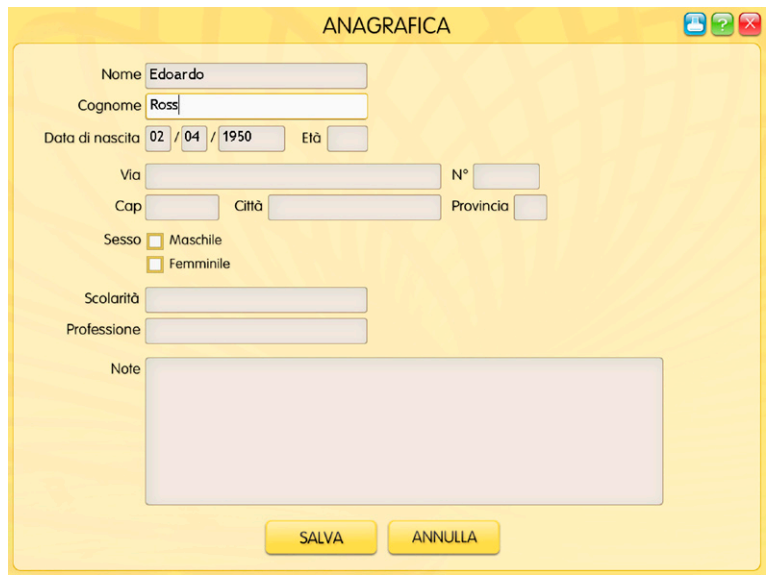

**Fig. 2** Anagrafica.

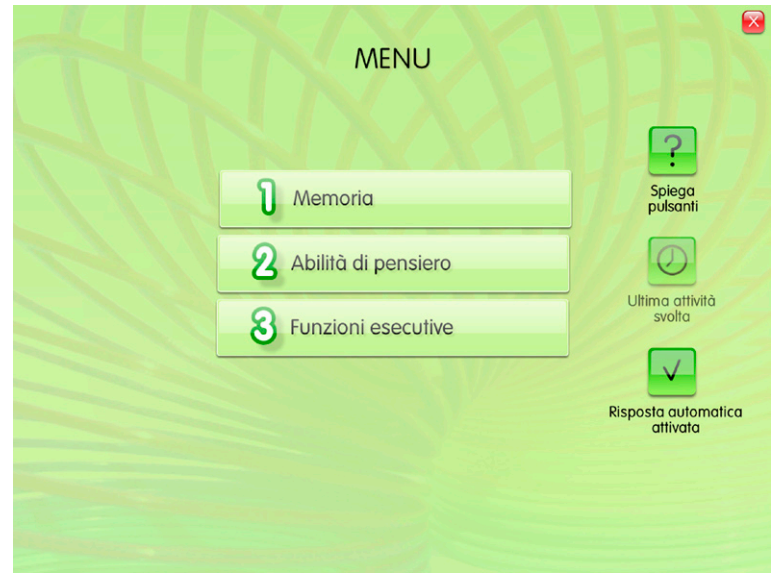

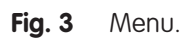

#### Risposta automatica attivata

La risposta corretta automatica dopo 5 tentativi è impostata di default. Per disattivarla è sufficiente cliccare sul quadratino.

# Note sugli esercizi

Tutti gli esercizi del programma sono stampabili (clic sul pulsante con la stampante) e, dove richiesto dalla consegna, l'utente deve cliccare il pulsante «Inizia» per avviare l'esercizio facendo partire il cronometro. Nella parte gestionale verrà registrato il tempo di svolgimento dove previsto.

Cliccando il pulsante «Annulla» si cancella quanto svolto nella videata e si ricomincia l'esercizio.

Al clic sul pulsante «Help» si può leggere e ascoltare un suggerimento utile per svolgere l'esercizio.

Il pulsante con la «i-info» è presente negli esercizi che necessitano di informazioni scritte per l'esecuzione.

Le istruzioni di ciascuna videata appaiono scritte nel riquadro in alto e possono essere ascoltate.

# **Tasti di scelta rapida**

Il programma consente agli utenti di utilizzare una combinazione di tasti in alternativa al clic del mouse sui pulsanti presenti nelle videate.

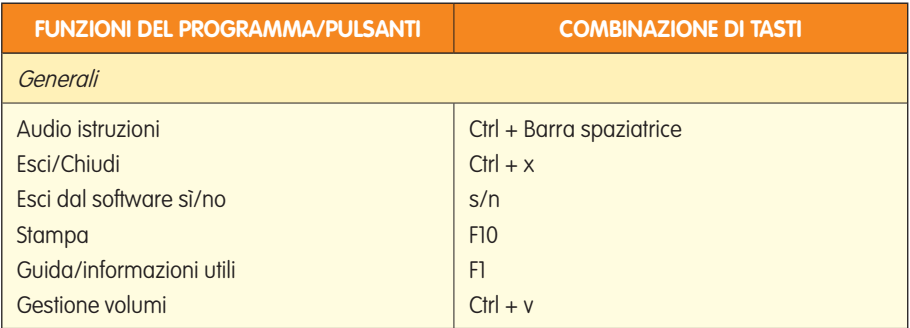

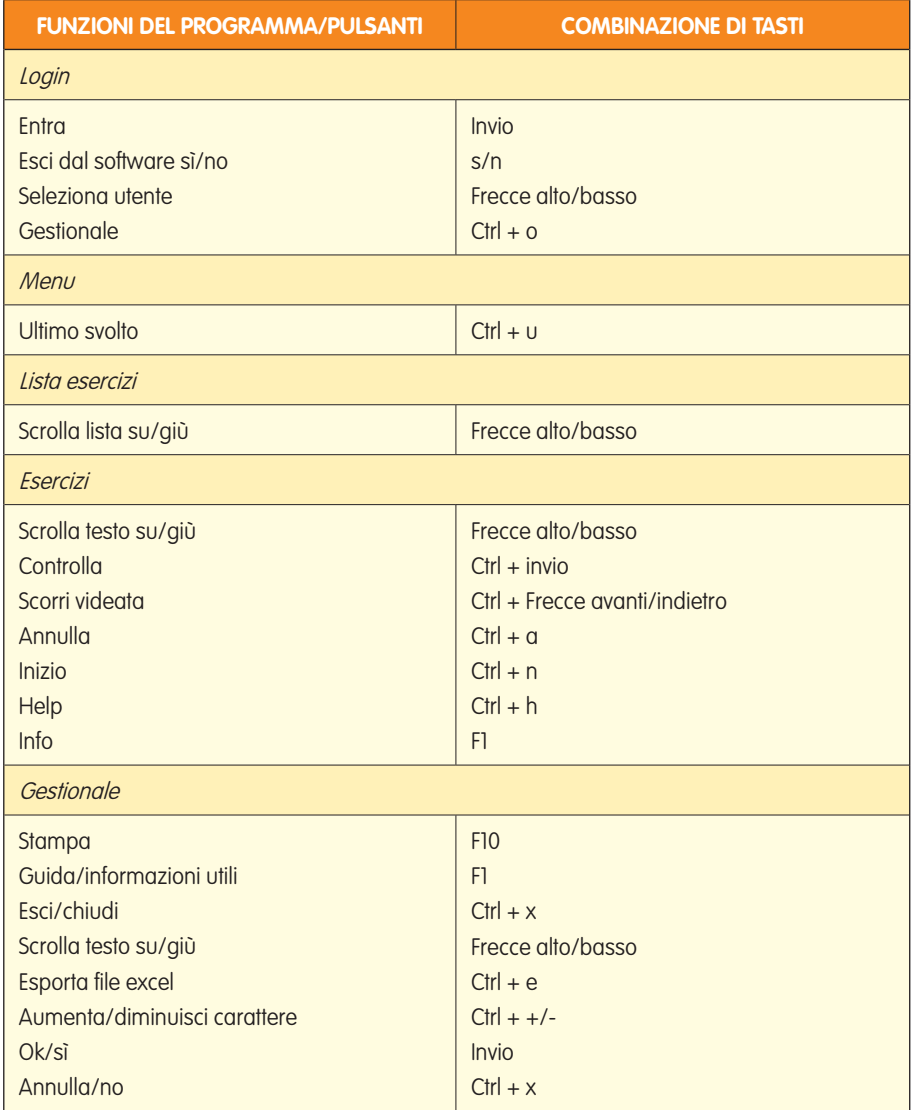

# **Le sezioni**

In ciascuna sezione vengono proposti esercizi di varia tipologia. Può essere utile chiedere all'utente, prima di iniziare, come sarà secondo lui/ lei l'esercizio e, alla fine, come gli/le è sembrato il livello di difficoltà e di

efficacia. Si può anche domandare quali strategie ha utilizzato per svolgerlo. In tal modo si stimola nell'utente una riflessione metacognitiva e il contenuto dell'esercizio rimarrà più impresso nella mente di chi lo ha eseguito.

# Unità 1: La memoria

In questa unità vengono proposti esercizi di allenamento mnemonico, molti dei quali richiedono di far partire un tempo a scalare entro il quale l'utente deve eseguire la consegna data. Viene richiesto di ricordare informazioni, immagini, liste, tracciati, numeri. In molti casi gli esercizi con le opportune modifiche possono essere proposti anche all'interno di un gruppo di lavoro.

#### *1.1 Ricorda le informazioni*

Si devono scrivere le risposte personali a una serie di item, poi al clic su «Inizia» tali risposte scompaiono e l'utente deve riscriverle uguali.

#### *1.2 Ricorda le sequenze*

In questo esercizio l'utente deve cliccare su «Inizia» per avviare la sequenza di cartellini che si illuminano progressivamente da 1 fino a 8. Nella prima videata ogni cartellino contiene una parola, nella seconda una nota musicale da ascoltare e nella terza un segmento di frase che via via si allunga.

#### *1.3 Ricorda un disegno*

L'utente deve guardare attentamente un disegno che, al clic su «Inizia», scompare. In una lista di 20 parole deve poi selezionare le parole che corrispondono agli elementi presenti nel disegno. Il tempo medio di esposizione del disegno dovrebbe essere di circa 20''.

#### *1.4 Ricorda i nomi delle persone*

Appaiono le facce di 6-8 persone con il nome o nome e cognome sottostante. Al clic su «Inizia», i nomi scompaiono e appaiono random nei cartellini in basso: l'utente deve trascinarli sotto le facce corrispondenti. Il tempo medio di esposizione dovrebbe essere di circa 18''.

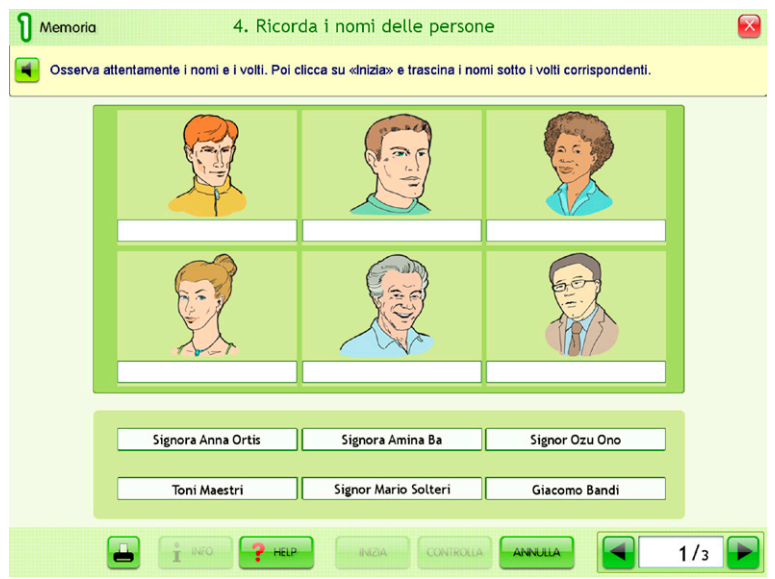

**Fig. 4** Ricorda i nomi delle persone.

# *1.5 Il gioco di Kim*

Appaiono 12 immagini da osservare con attenzione. Al clic su «Inizia» scompaiono e al loro posto appare un elenco di 12 categorie tra cui l'utente deve selezionare quelle a cui appartengono gli oggetti appena visti. Il tempo medio di esposizione dei disegni dovrebbe essere di circa 25''.

# *1.6 L'elenco di parole*

Ci sono 15 parole da leggere che, al clic su «Inizia», scompaiono; al loro posto appare una tabella con i nomi di tre categorie, sotto ciascuno dei quali l'utente deve scrivere, nell'ordine che preferisce, gli item appena visualizzati. Il tempo medio di esposizione delle parole dovrebbe essere di circa 30''.

# *1.7 Le notizie del giornale*

Dopo aver letto le notizie del giornale, al clic su «Chiudi testo» bisogna compilare un diagramma «a ragno», scrivendo liberamente le risposte alle domande «Chi?», «Cosa?», «Quando?», «Dove?» e «Perché?».

#### *1.8 Chi partecipa al corso?*

In questo esercizio l'utente immagina di dover tenere un corso sull'uso del computer. Nella prima videata legge l'elenco dei nomi dei partecipanti e il posto in cui lavorano, poi al clic su «Inizia» deve compilare un diagramma con i nomi corretti.

#### *1.9 Immagini «appiglio» in rima*

Dopo aver osservato gli 8 disegni presenti nella videata, al clic su «Inizia» l'utente deve scrivere le parole corrispondenti, senza l'aiuto visivo delle immagini ma con l'«appiglio» di parole in rima.

#### *1.10 La stanza*

Dall'immagine di una cucina, al clic su «Inizia» alcuni elementi scompaiono e appaiono random nei cartellini in basso. L'utente deve riposizionarli al posto giusto. Il tempo medio di esposizione del disegno dovrebbe essere di circa 15".

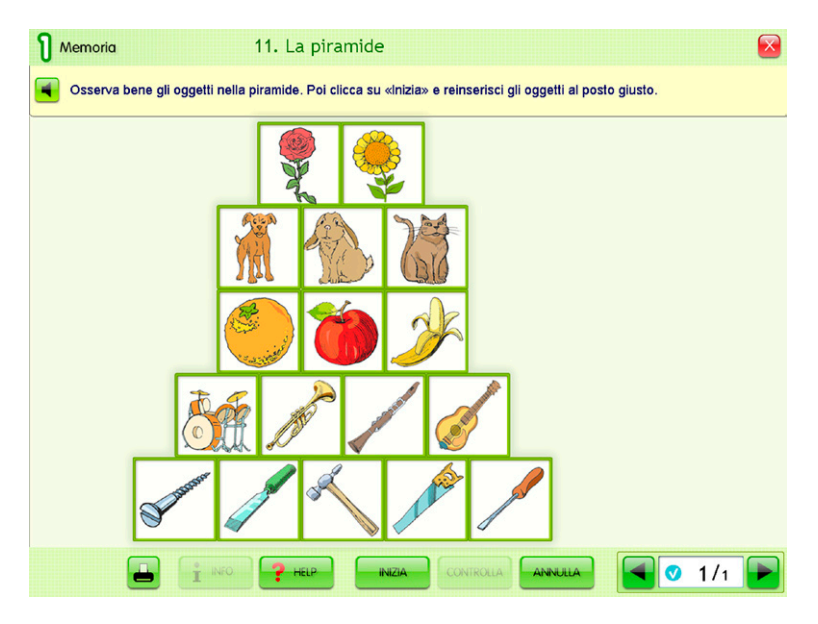

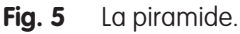

© 2009 Edizioni Erickson

#### *1.11 La piramide*

In una piramide ci sono una serie di oggetti di categorie affini. Al clic su «Inizia», la piramide «si svuota» e l'utente deve trascinare le immagini nelle righe corrette (la posizione all'interno della riga non ha importanza). Il tempo medio di esposizione della piramide dovrebbe essere di circa 30".

#### *1.12 Ricorda il tracciato*

L'utente deve riprodurre un tracciato costruito su dei puntini cliccandoli per collegarli. Il tempo medio di esposizione del tracciato dovrebbe essere di circa 30".

#### *1.13 Osserva una persona*

Dopo aver osservato l'immagine di una persona, al clic su «Inizia» l'utente scrive tutto quello che si ricorda del suo aspetto. Il tempo di esposizione del disegno dovrebbe essere di circa 10".

#### *1.14 Memoria di immagini*

Ci sono 9 immagini che al clic su «Inizia» scompaiono. L'utente deve ricollocarle al posto giusto, trascinandole. Il tempo di esposizione delle immagini dovrebbe essere di circa 15".

#### *1.15 Il menu cinese*

Su un menu di cucina cinese l'utente deve cliccare 10 piatti a scelta e dopo il clic su «Inizia» deve ricliccarli. Il tempo di esposizione del menu dovrebbe essere di circa 60".

#### *1.16 Inventare una storia*

L'utente deve scrivere una breve storia che contenga delle «parolebersaglio», dopo che sono scomparse (clic su «Inizia»). Il controllo avviene solo sulla digitazione delle parole bersaglio. Il tempo di esposizione dovrebbe essere di circa 10".

#### *1.17 Ricorda i numeri*

In questo esercizio l'utente deve memorizzare e ridigitare un numero di telefono o una targa di automobile.

#### Unità 2: Abilità di pensiero

Gli esercizi di questa sezione propongono attività sulle abilità di pensiero e sono spesso incentrati sulla comprensione e sulla competenza linguistica.

#### *2.1 Sinonimi*

Per ogni parola nella tabella l'utente deve trascinare i due vocaboli o espressioni che abbiano un significato uguale o analogo. Nell'ultima videata scrive liberamente le parole con due sinonimi ciascuna.

#### *2.2 Contrari*

Il meccanismo è lo stesso dell'esercizio precedente, ma qui bisogna trovare la corrispondenza con due contrari.

#### *2.3 Riordina le frasi*

Si devono riordinare i 5 tasselli di ogni riga per formare delle frasi compiute.

#### *2.4 Associazione di parole*

Per ciascuna serie di 3 parole, bisogna scrivere l'oggetto o l'animale a cui si riferiscono.

#### *2.5 La parola esatta*

Per ogni parola da indovinare è presente un primo indizio e si possono scoprire il secondo e il terzo. Le parole da indovinare sono 5 per videata.

#### *2.6 Una parola, più significati*

Per ogni parola presente in tabella, bisogna trascinare i tre cartellini con i tre diversi significati.

#### *2.7 Analogie*

Alla fine di ogni frase l'utente deve completare l'analogia scrivendo la parola adatta.

#### *2.8 Trova l'intruso*

In ogni riga della tabella bisogna cliccare l'«intruso», ovvero la parola che per un motivo evidente non appartiene a quella serie.

#### *2.9 Completa la parola*

In ogni riga è presente la parte iniziale, centrale o finale di una parola. L'utente deve riscrivere al centro la parola completa, aiutandosi con la definizione nella colonna di destra.

#### *2.10 Associazioni*

Partendo dalla parola nella colonna di sinistra, bisogna trascinare nella tabella le due parole «ponte» che permettono di arrivare alla parola della colonna di destra.

# *2.11 Proverbi 1*

L'utente spiega con le proprie parole il significato dei proverbi e dei modi di dire presenti nella videata, che può anche ascoltare.

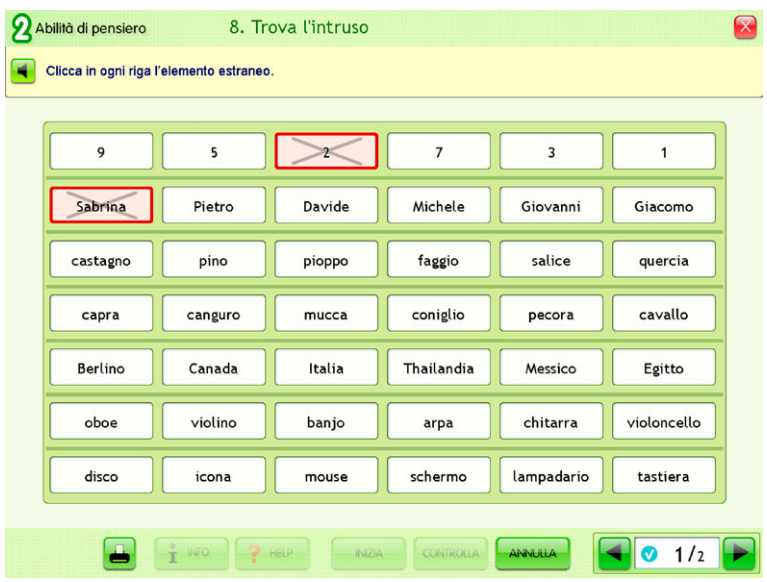

**Fig. 6** Trova l'intruso.

#### *2.12 Proverbi 2*

All'interno di ogni proverbio o modo di dire bisogna scrivere la parola mancante.

#### *2.13 Città, animali, cose…*

Per ognuna delle categorie presenti, bisogna scrivere delle parole che comincino con la lettera indicata a sinistra.

#### *2.14 Domande e risposte*

L'utente deve collegare le domande alle risposte corrispondenti.

#### *2.15 L'interpretazione corretta*

Accanto a ciascun proverbio e al suo possibile significato bisogna cliccare se questo è vero o falso.

#### *2.16 Abbina i simboli*

Bisogna collegare i «particolari» dei simboli presenti nella parte inferiore della videata con i simboli interi presenti sopra.

#### *2.17 Abbina i segnali stradali*

Come nell'esercizio precedente, ma qui si devono collegare i particolari di segnali stradali alla loro raffigurazione intera.

#### *2.18 Classificazione mentale*

L'utente deve trascinare nei box delle categorie corrette una serie di elementi facendo attenzione anche a un criterio soggettivo. Questo è un esercizio che richiede di dividere e spostare l'attenzione e di pensare a più di una cosa alla volta.

#### *2.19, 2.20 Parole intrecciate 1 e 2*

Questi esercizi servono a migliorare l'attenzione divisa. L'utente deve analizzare un elenco di parole e contrassegnarle con quattro tipi di simboli grafici secondo i criteri spiegati nella «i-info».

#### *2.21 Conta le parole*

Si devono cliccare tutti gli articoli determinativi, la preposizione semplice «di» e la congiunzione «e» all'interno dei brani e scrivere il totale delle presenze. È possibile anche ascoltare i brani mentre li si scorre con gli occhi per aiutarsi nello svolgimento dell'esercizio.

#### *2.22 Occhio ai calcoli!*

Questo esercizio mira a migliorare la capacità di pensare a più di una cosa alla volta. Si tratta di eseguire una serie di calcoli aritmetici attenendosi a regole ben specifiche presenti nella «i-info».

#### *2.23 L'attenzione divisa*

L'utente deve scrivere per ciascuna lettera dell'alfabeto i nomi propri di persona alternando un maschile a un femminile, poi il nome di un animale a quello di un luogo; quindi deve ascoltare una successione di numeri e scrivere il totale dei numeri dispari, poi di quelli pari, poi la somma dei dispari e quella dei pari.

All'utente si può anche domandare se gli viene in mente qualche situazione della vita quotidiana in cui deve «spostare l'attenzione», come ha fatto in questo esercizio.

# Unità 3: Funzioni esecutive

#### *3.1, 3.2, 3.3 Lettera di compleanno, di un'agenzia di viaggi, ai genitori*

Lo scopo di questi esercizi è di allenare a riassumere, ovvero a cogliere l'essenziale. Bisogna leggere una lettera di varia tipologia e poi rispondere a una serie di domande.

#### *3.4 L'sms*

Per comunicare un messaggio importante a una ragazza, si deve riassumere una lettera in un conciso sms di 7 parole.

#### *3.5 L'inserzione*

Sulla base di alcune informazioni scritte bisogna scrivere una breve inserzione per la messa in vendita di un letto a castello.

#### *3.6 Dilemmi morali*

Dopo aver letto il dilemma di Roberto, bisogna identificare i 5 fattori più importanti da considerare ed elencarli.

#### *3.7 Circostanze insolite*

Per alcune situazioni insolite bisogna trovare 4 ragioni «creative» che potrebbero spiegarne il motivo.

#### *3.8 Il parco dei divertimenti*

In una visita al parco dei divertimenti bisogna tracciare il percorso sulla mappa tenendo conto di alcune regole precise. Ci si muove con i pulsanti delle frecce a video.

#### *3.9 Rispondi alle domande*

L'utente deve leggere una serie di domande prima di capire che in realtà deve rispondere solo alle prime due. Questo esercizio è importante per i problemi connessi alla lesione cerebrale perché dimostra quanto possiamo essere impulsivi e agire prima di avere considerato attentamente cosa ci viene richiesto di fare. Tale caratteristica è particolarmente evidente nelle persone che hanno subìto un trauma cranico.

Bisogna poi descrivere una situazione in cui si è stati impulsivi.

#### *3.10 Qual è lo stato d'animo?*

Viene richiesto di trascinare sotto una serie di faccine con diverse espressioni lo stato d'animo corrispondente.

#### *3.11 Più compiti insieme*

Si devono svolgere le diverse attività proposte — operazioni aritmetiche, parole crociate, riconoscimento di lettere cancellate — nel minor tempo possibile.

#### *3.12 Pianificare le azioni*

Si devono riordinare 7 sequenze di azioni necessarie per compiere dei lavori.

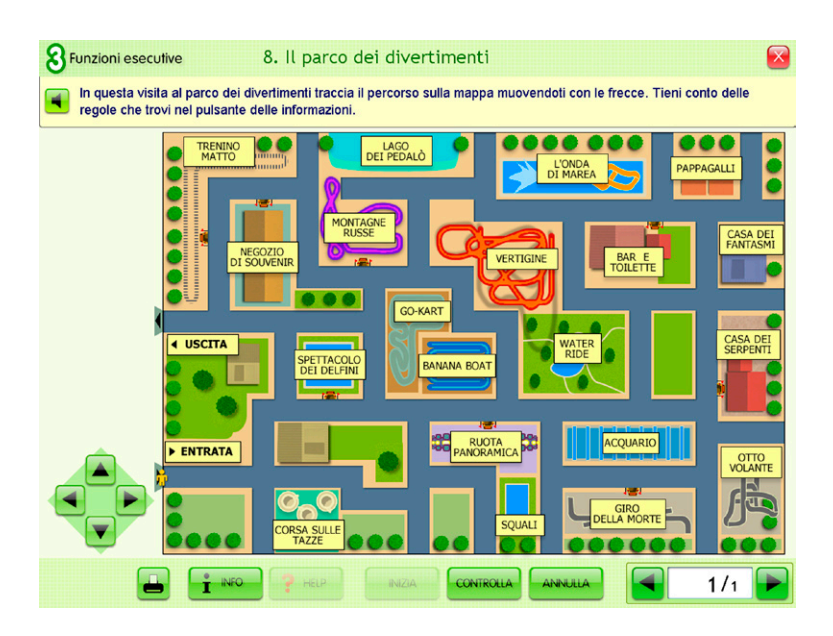

Fig. 7 Il parco dei divertimenti.

#### *3.13 Chi sopravviverà?*

In questo esercizio bisogna immaginare che un disastro nucleare abbia distrutto il mondo e che sia possibile salvare solo 6 delle 12 persone descritte. L'utente deve poi motivare la sua scelta spiegandone il perché.

#### *3.14 Riordina la storia*

Per svolgere l'esercizio si devono riordinare le frasi da 1 a 7 in modo da ricomporre una storia.

In una eventuale attività di gruppo un utente può inventare tre frasi che disposte in sequenza diano forma a una storia coerente. Quindi le deve leggere al gruppo in un ordine diverso; gli altri dovranno ricostruire la sequenza giusta.

#### *3.15 Pro e contro*

Per ciascuno degli argomenti di attualità proposti, l'utente deve scrivere tre motivi a favore e tre motivi contrari.

#### *3.16 Aspetti positivi e aspetti negativi*

Per ciascuna delle situazioni proposte l'utente deve scrivere tre aspetti positivi e tre aspetti negativi. Non ci sono risposte giuste o sbagliate, bisogna solo usare l'immaginazione.

#### *3.17 Risolvere un problema*

Per ciascuna situazione quotidiana descritta, bisogna scrivere le tre possibili cause.

#### *3.18 Riconosci le emozioni*

Sotto ogni espressione facciale l'utente deve trascinare lo stato emotivo corrispondente.

#### *3.19 Riordina le scenette*

Si devono riordinare 9 immagini in modo da formare una storia logica.

#### *3.20 Trova il titolo*

Per alcune brevi notizie bisogna scrivere un titolo che catturi l'attenzione e riassuma adeguatamente il contenuto rispettando il numero di parole indicato.

#### *3.21 Il rinfresco di matrimonio*

Bisogna scegliere tra 5 proposte il locale più adatto per un ricevimento di nozze che risponda a 5 precisi requisiti.

#### *3.22 L'appartamento in affitto*

Come l'esercizio precedente, ma qui si tratta di scegliere un appartamento in affitto.

# **Guida al gestionale**

# Menu

Comprende l'elenco degli utenti, i pulsanti delle funzioni generali e il pulsante per accedere alla videata delle statistiche.

*Utenti:* viene visualizzato l'elenco degli utenti, che si può scorrere con le frecce verticali a lato. Per aggiungere un nuovo utente, si clicca il pulsante «+» e si digita il nuovo nome. Per cancellarlo, si seleziona il nome e si clicca il pulsante «-», confermando poi l'eliminazione.

*Archivia:* questo pulsante permette di fare il backup del database utenti, ovvero di salvare tutti i dati (punteggi, statistiche) relativi agli utenti, nella cartella di installazione del programma (normalmente C\Programmi\ Erickson\titolo del CD-ROM).

*Ripristina:* questo pulsante permette di recuperare i dati relativi agli utenti salvati precedentemente tramite il pulsante «Archivia». I dati del database ripristinato sostituiranno quelli presenti nel programma. La cartella viene proposta automaticamente dal programma, ma è possibile anche selezionare una cartella qualsiasi.

*Inserisci password:* per proteggere l'accesso ai dati è opportuno inserire una password cliccando sul pulsante «Inserisci password». Dopo aver digitato una password, viene richiesto di riscriverla per confermarla. Al successivo rientro nella parte gestionale, il programma chiederà automaticamente di inserire la password. Dopo 3 tentativi sbagliati, la videata si chiude e si ritorna al login. Si consiglia di scrivere la password su un foglio o su un quaderno per non rischiare di dimenticarla.

Per togliere la password, bisogna digitare la vecchia password, lasciare vuoti gli spazi di «Nuova password» e di «Conferma nuova password» e cliccare «Ok» per confermare. Per cambiare password bisogna cliccare sul pulsante «Cambia password» e scriverne una nuova.

*Statistiche:* per visualizzare le statistiche relative a ogni singolo utente si deve selezionare il nome dell'utente e cliccare il pulsante «Statistiche».

*Esportazione dei dati in formato excel:* è possibile esportare i dati relativi alle statistiche di tutti gli utenti cliccando sul pulsante con il simbolo del foglio excel e la freccia (barra in alto). Al clic il file verrà esportato di default nella cartella con il titolo del CD-ROM contenuta in «Documenti\ Erickson\_Statistiche» del PC.

# **Statistiche**

La parte relativa alle statistiche contiene:

- il nome dell'utente selezionato;
- l'elenco delle 3 sezioni presenti nel CD-ROM.

Per ciascuna sezione vengono visualizzati:

- i titoli degli esercizi svolti;
- la data di svolgimento;
- il numero delle videate svolte sul totale;

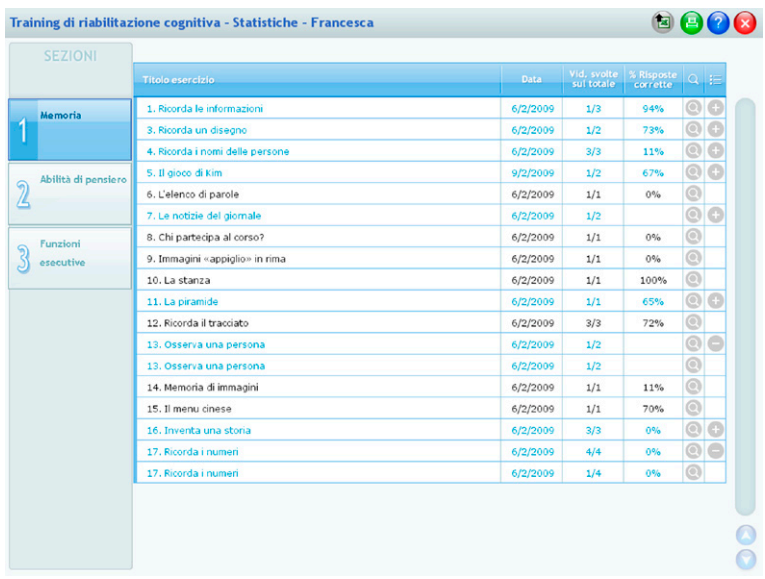

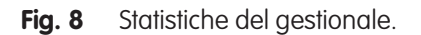

<sup>22</sup> *Training di riabilitazione cognitiva*

- la percentuale delle risposte corrette;
- il dettaglio (risultati nelle singole videate, con registrazione del tempo dove previsto, e pulsante per visualizzare il testo scritto);
- la registrazione fino alle 5 prove precedenti partendo dalla più recente.

*Esportazione dei dati in formato excel:* è possibile esportare i dati relativi alle statistiche dell'utente selezionato cliccando sul pulsante con il simbolo del foglio excel e la freccia (barra in alto). Al clic il file verrà esportato di default nella cartella con il titolo del CD-ROM contenuta in «Documenti Erickson\_Statistiche» del PC.

*Stampa:* il pulsante verde permette di stampare la videata delle statistiche per ogni sezione selezionata in cui siano stati svolti degli esercizi.

# **Installazione e avvio del CD-ROM**

Per usare il CD-ROM su computer Windows, assicurarsi che la propria macchina soddisfi i requisiti di sistema riportati in copertina.

# Avvio automatico

- 1. Inserite il CD-ROM nell'apposito lettore.
- 2. Non premete nessun tasto. Il programma partirà automaticamente (il tempo medio è di 25 secondi).

#### Avvio manuale

- 1. Inserite il CD-ROM nell'apposito lettore.
- 2. Cliccate su Start/Avvio.
- 3. Cliccate su Esegui.
- 4. Digitate D:\AVVIOCD.EXE (dove D indica la lettera dell'unità CD-ROM) e premete «Ok». In alternativa, premete il pulsante «Sfoglia», scegliete l'unità CD-ROM nel campo «Cerca in» e fate doppio clic sul file «Setup».
- 5. Passate alle voce «Installazione del programma».

# Installazione del programma

L'installazione del programma può essere di due tipi:

- installazione automatica, ovvero il programma si autoinstalla;
- installazione personalizzata, in cui l'utente può scegliere la cartella in cui installare il programma.

Quando l'installazione è stata completata, appare un messaggio «Installazione completata. Avviare ora l'applicazione?». Cliccate «Sì» per avviare. Attenzione, se possedete un sistema operativo Windows XP o Windows Vista è possibile installare l'applicazione in due modalità:

- 1. Per essere utilizzata da un solo utente.
- 2. Per essere utilizzata da tutti gli utenti che accedono al computer. Per poter fare questo tipo di installazione, l'utente deve avere i diritti di amministratore.

Con Windows Vista all'inserimento del CD-ROM potrebbe comparire una finestra denominata «Controllo dell'account utente» che chiede conferma prima di installare il programma. Selezionare l'opzione «Consenti». A questo punto partirà l'installazione Erickson. Se non disponete di un account utente con privilegi di amministratore prima di proseguire verrà chiesto di inserire la password di amministratore. Se non disponete di questa password non sarà possibile proseguire con l'installazione.

# Leggimi

Per ulteriori informazioni, consultare il file «Leggimi». Per visualizzarlo, cliccate su «Risorse del computer», selezionate con un clic l'icona CD-ROM, dal menu «File», selezionate la voce «Esplora», fate doppio clic sul file «Leggimi».